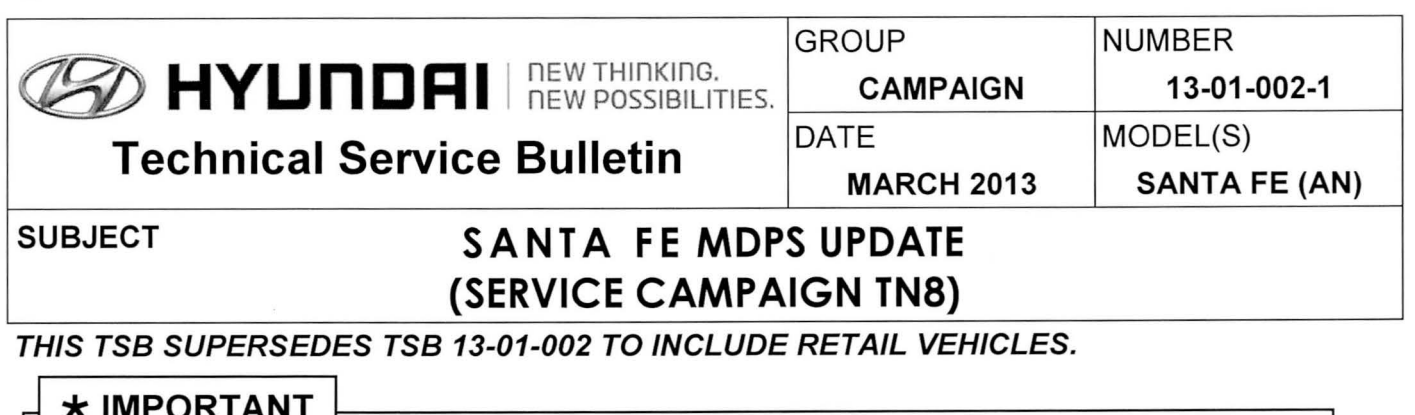

\*\*\* Dealer Stock and Retail Vehicles \*\*\*

Dealers must perform this Service Campaign on all affected vehicles prior to customer retail delivery and whenever an affected vehicle is in the shop for any maintenance or repair.

When a vehicle arrives at the Service Department, access Hyundai Motor America's "Warranty Vehicle Information" screen via WEBDCS to identify open Campaigns.

Description: This bulletin describes the procedure to update the MOPS (motor driven power steering) software on some 2013MY Santa Fe (AN) vehicles.

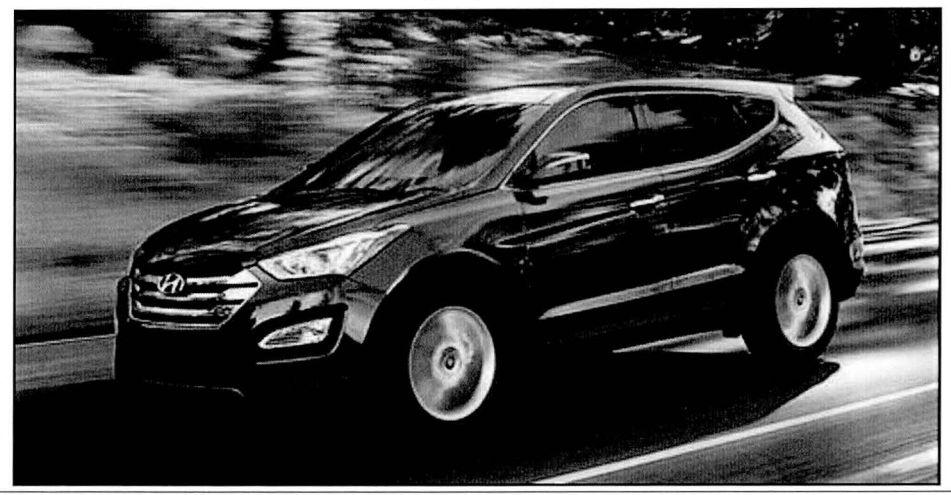

Applicable Vehicles: Santa Fe (AN) vehicles produced from June 28, 2012 through December 13, 2012

### GOS Information:

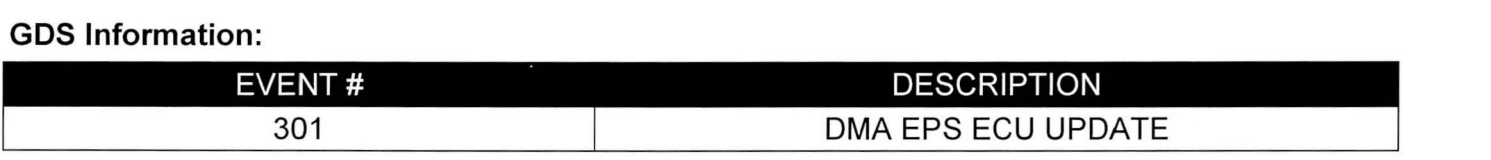

### ROM ID Information Table:

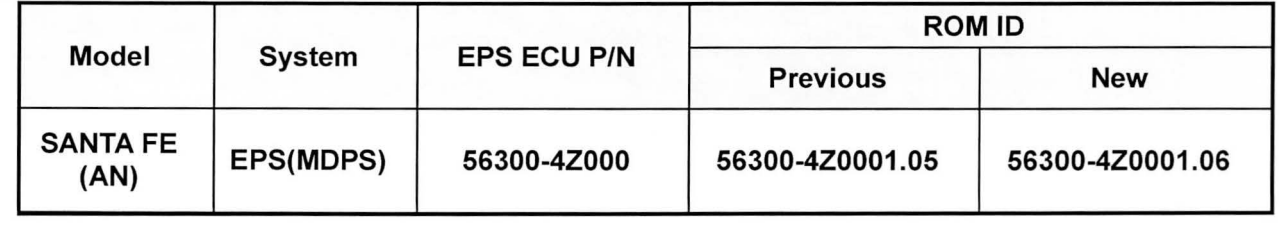

Circulate To: General Manager, Service Manager, Parts Manager, Warranty Manager, Service Advisors, Technicians, Body Shop Manager, Fleet Repair

## ~UBJEC : SANTA FE MOPS UPDATE (SERVICE CAMPAIGN TN8)

#### **Warranty Information:**

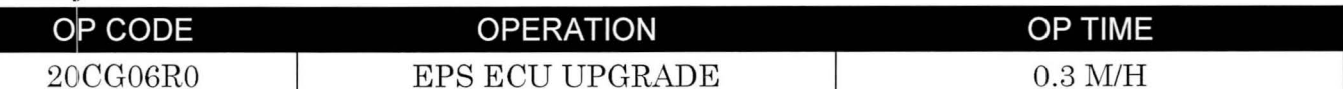

NOTE: Submit Claim on Campaign Claim Entry Screen

#### **Service Procedure:**

## & **Cautions during ECM update**

1) Make sure the vehicle's battery has reasonable charge. If the vehicle has been in storage for days, run the engine to ensure an adequate battery charge state for reliable update results.

2) Turn off all lamps (do not leave head lamp switch in auto mode) and all accessories (including heater, A/C, blower, radio, seat warmer, defroster, etc.) so that the battery will not be discharged during update. 3) Perform update with the ignition switch in the ON position.

4) Connect the USB cable between the VCI and the GOS when performing the update.

5) Be careful not to disconnect any cables connected to the vehicle or scan tool during update.

6) Do not start the engine during update.

7) Do not turn off the ignition switch during update.

### **1. GOS INSTALLATION PROCEDURE**

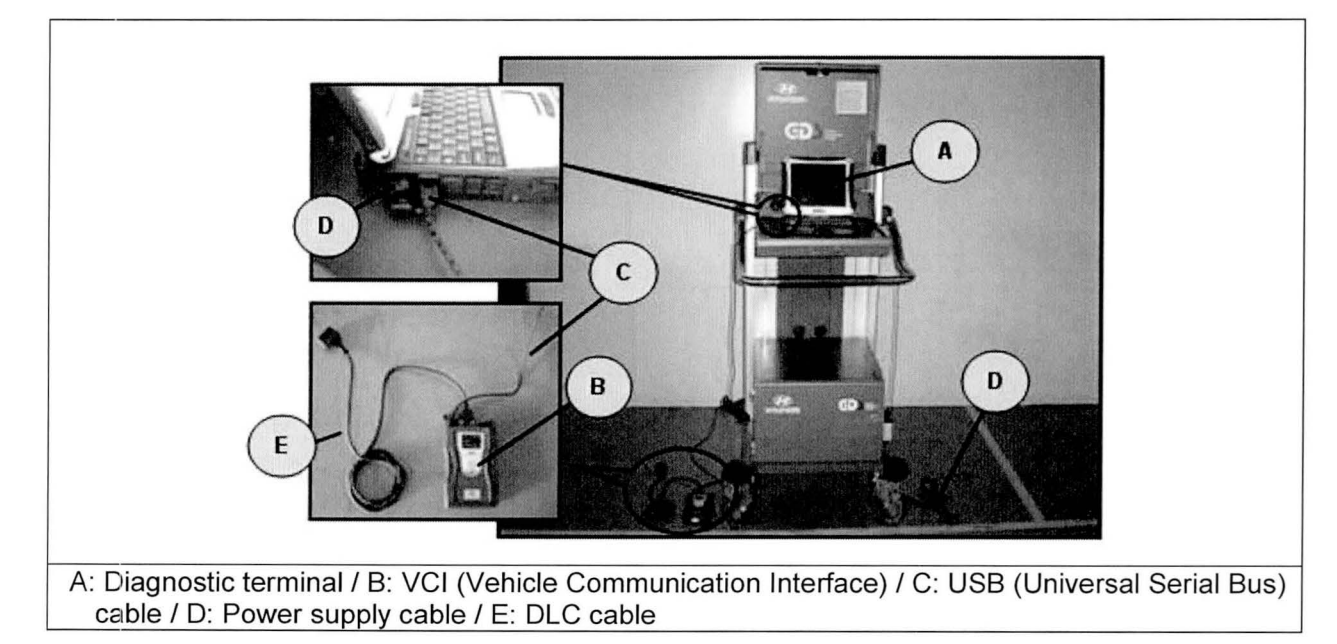

### ~UBJECT: SANTA FE MOPS UPDATE (SERVICE CAMPAIGN TN8)

1. Connect the power supply cable to the diagnostic terminal.

### **\*NOTE**

If attempting to perform the update with the power supply cable disconnected from the diagnostic terminal, make certain that the diagnostic terminal is charged enough for the update. If not, the update may fail in progress. Therefore, it is strongly recommended to connect the power supply cable to the diagnostic terminal during the update procedure.

2. Connect the USB cable between the VCI and the diagnostic terminal.

**\*NOTE** 

When performing the update using the GOS, wireless communication between the *vet* and the diagnostic terminal is NOT available. Therefore, be sure to connect the USB cable between the VCI and the diagnostic terminal.

- 3. Connect the 16-pin DLC cable from the VCI into the vehicle's 16-pin connector under the driver side instrument panel.
- 4. Set the ignition to the ON position.

### **\*NOTE**

For push-button start vehicles, without depressing the brake pedal push the start button twice.

For standard start vehicles, insert the key into the ignition and turn to the ON position.

For all vehicles, do not start the engine.

Turn the VCI and diagnostic terminal ON.

#### **SUBJECT:** SANTA FE MDPS UPDATE (SERVICE CAMPAIGN TN8)

#### 2. AUTOMATIC UPDATE PROCEDURE USING THE GDS

- $1.$ Choose VIN or ECU Upgrade on the initial screen.
- 2. Enter the vehicle information by pressing the VIN Auto Detect button, entering the vehicle's VIN or selecting the vehicle model, model year, engine/fuel type and EPS (MDPS, Motor Driven Power Steering) as the system and then click OK.

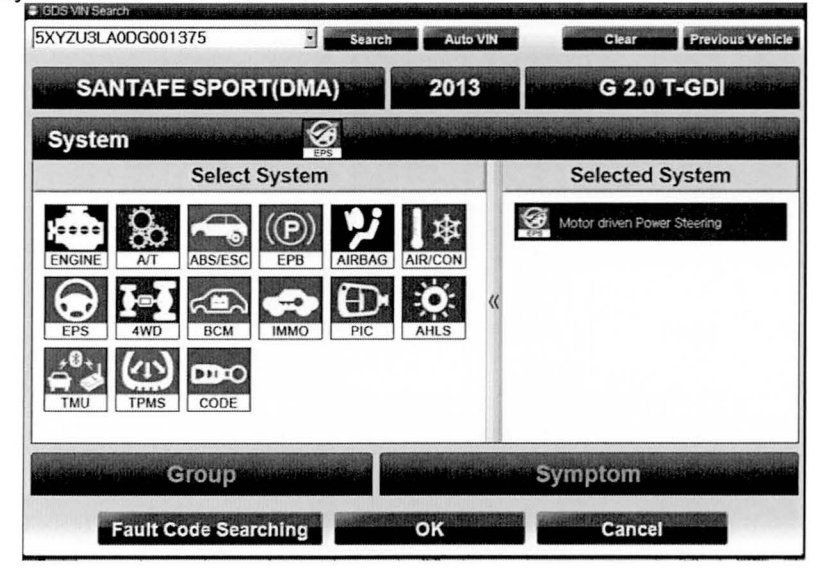

3. Select ECU Upgrade on the initial screen after entering the vehicle information.

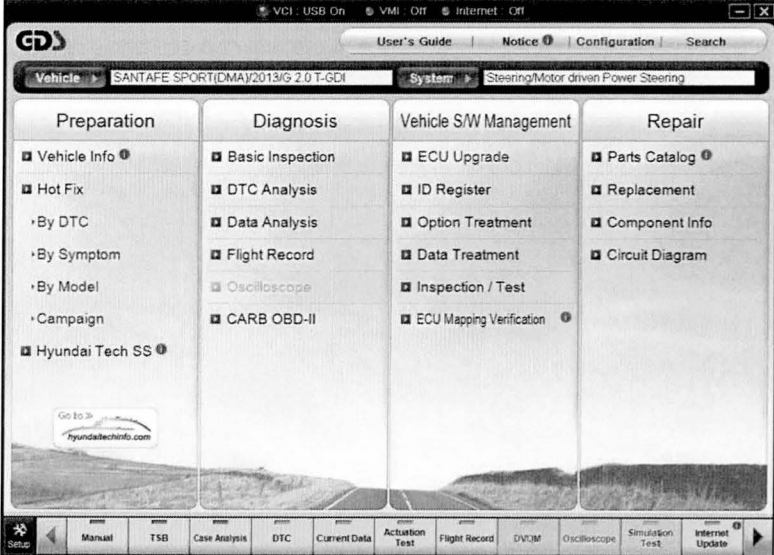

# SANTA FE MDPS UPDATE (SERVICE CAMPAIGN TN8)

Select Auto Mode then click Next.  $\overline{4}$ .

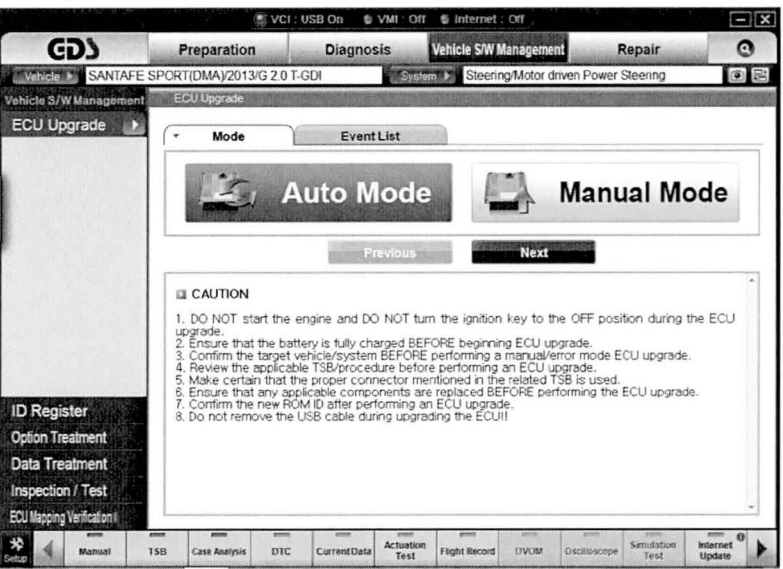

5. Select EPS, then read the Preparation and click OK.

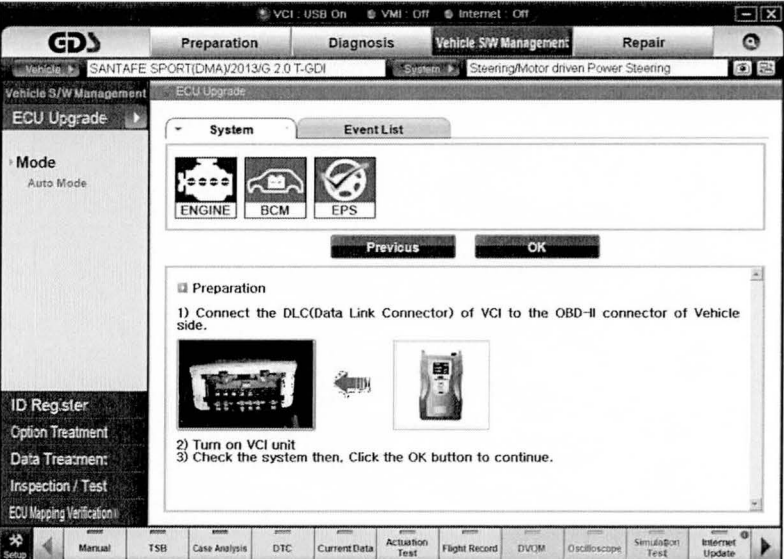

6. The GDS will read the vehicle's ROM ID.

## ~UBJECT: SANTA FE MOPS UPDATE (SERVICE CAMPAIGN TN8)

### 7. After the Current ROM ID is displayed, select the upgrade event, "301.DMA EPS ECU UPDATE."

Click Upgrade.

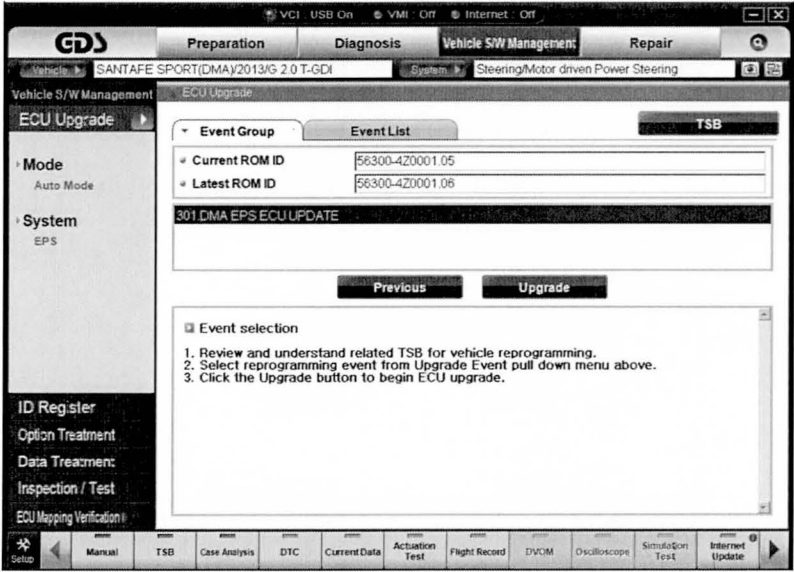

8. The vehicle battery voltage is checked to make sure it is at least 12 volts to ensure reliable update results. Click OK if the results indicate Voltage is OK.

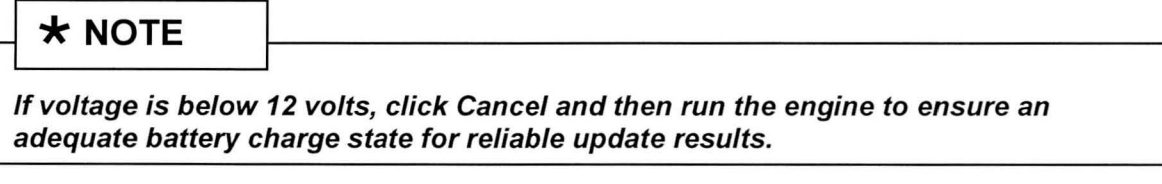

9. Cycle the ignition OFF, then ON again to begin the update.

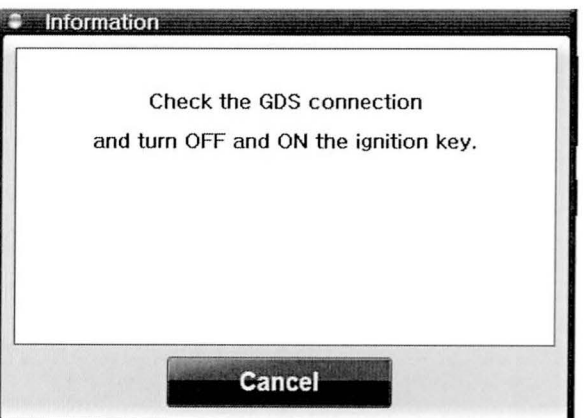

**SUBJECT:** 

# SANTA FE MDPS UPDATE (SERVICE CAMPAIGN TN8)

10.

Update will begin and the progress of the update will appear on the bar graph.

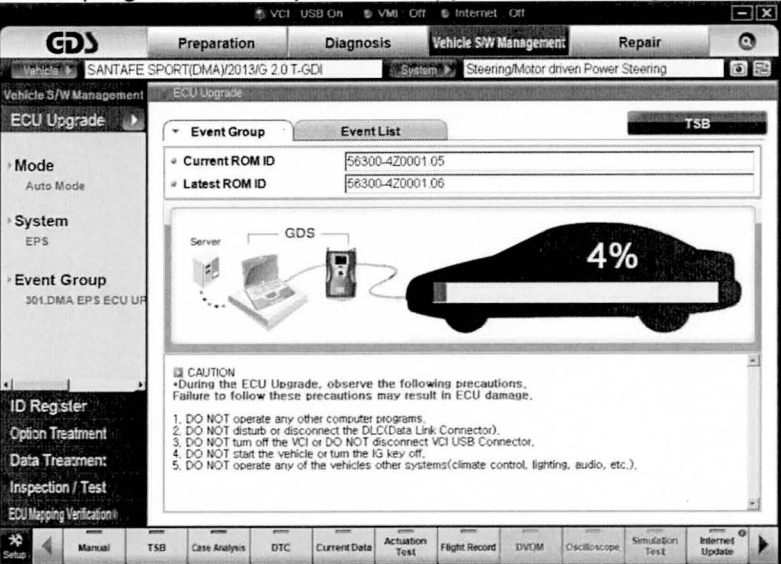

 $11.$ Update will occur until 100% is reached on the bar graph. Turn the ignition OFF for 10 seconds, and then back ON again. Click OK to continue.

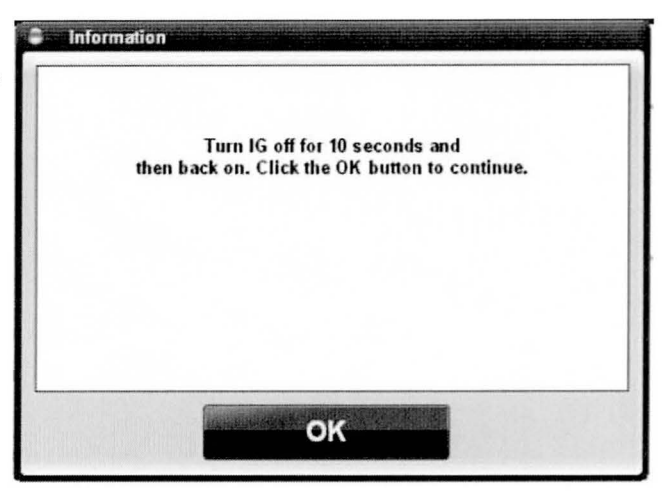

 $12.$ Click OK on the final screen, which indicates update is complete.

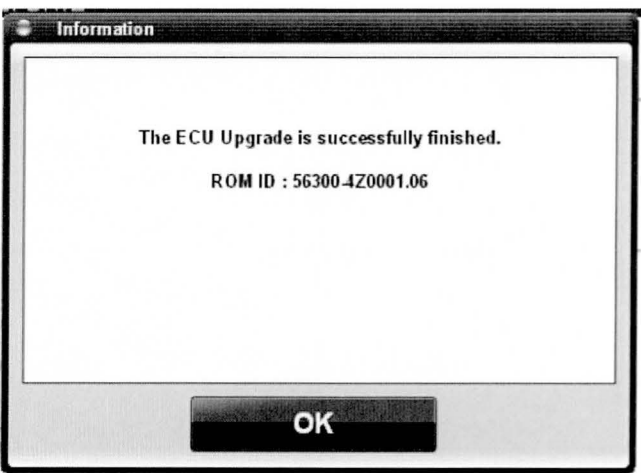

#### SANTA FE MDPS UPDATE (SERVICE CAMPAIGN TN8) **SUBJECT:**

- Check if any incidental Diagnostic Trouble Codes (DTC) has been created by the update and clear 13. the DTC (s) present.
- 14. Start the engine to confirm proper operation of the vehicle.

### 3. MANUAL UPDATE PROCEDURE USING THE GDS

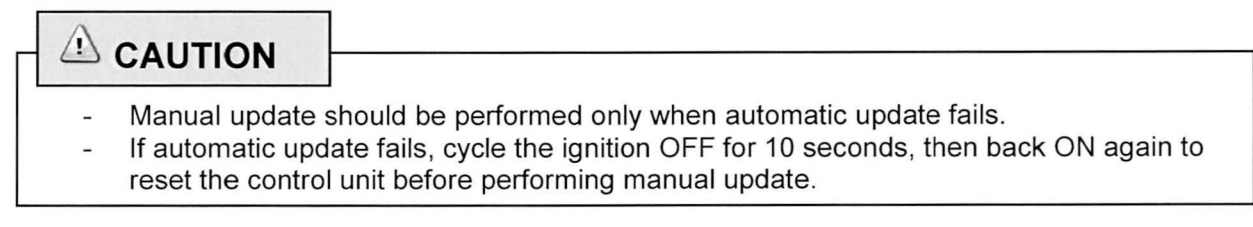

 $1.$ Within the ECU Upgrade screen, select Manual Mode, and then click Next.

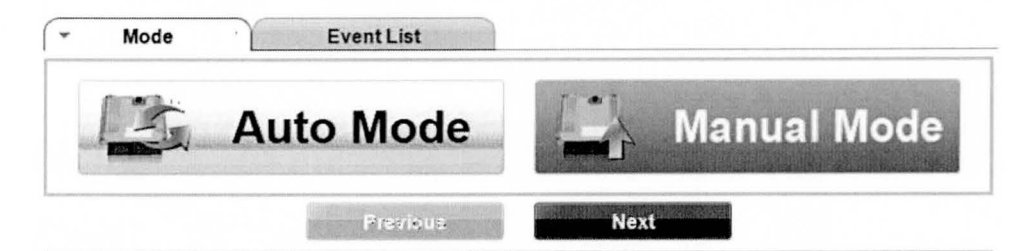

2. Select EPS, then read the Preparation and click Next.

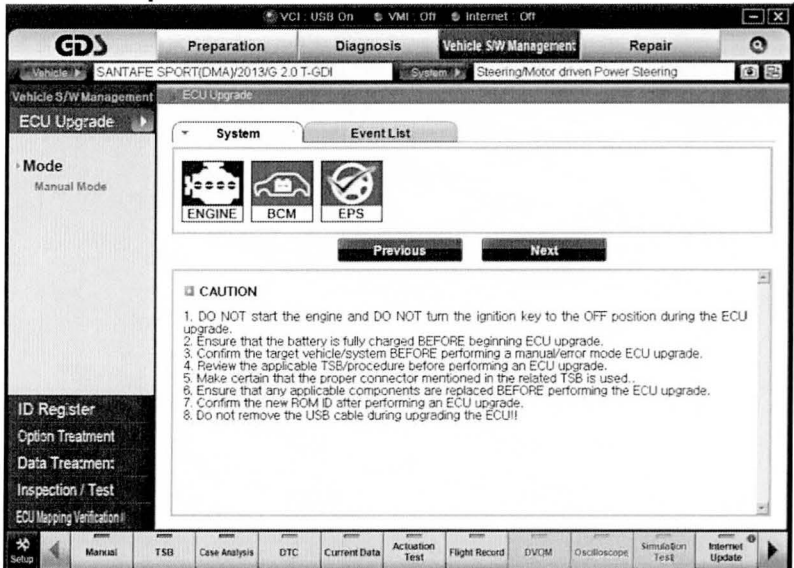

# SANTA FE MDPS UPDATE (SERVICE CAMPAIGN TN8)

3.

Select the upgrade event, "301.DMA EPS ECU UPDATE" and click Next.

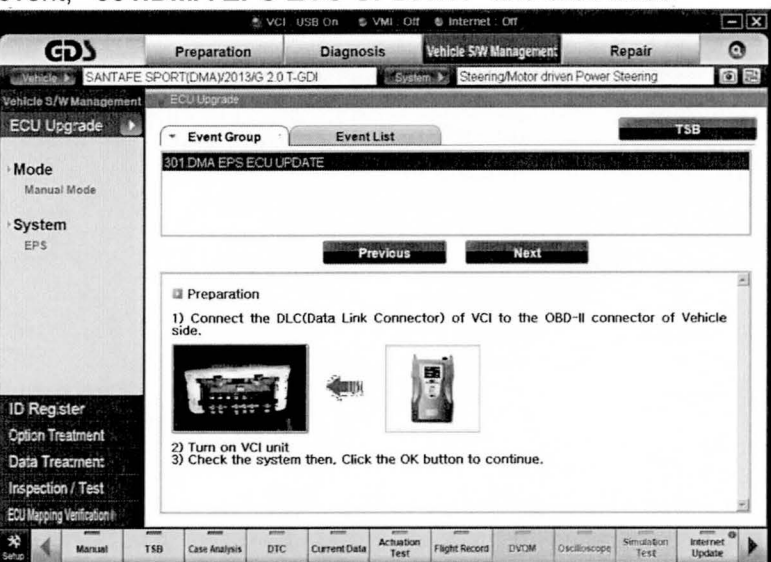

Latest ROM ID will be displayed as "56300-4Z0001.06." Click Upgrade to continue. 4.

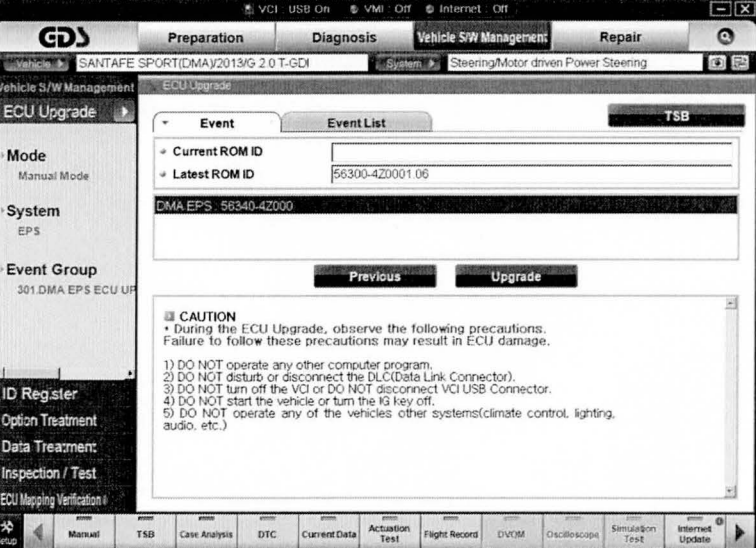

Enter the appropriate password from the below table then click OK. 5.

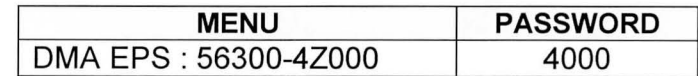

#### **SUBJECT:** SANTA FE MDPS UPDATE (SERVICE CAMPAIGN TN8)

6. The vehicle battery voltage is checked to make sure it is at least 12 volts to ensure reliable update results. Click OK if the results indicate Voltage is OK.

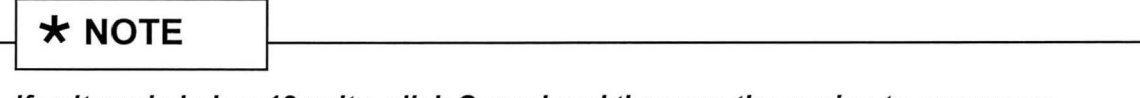

If voltage is below 12 volts, click Cancel and then run the engine to ensure an adequate battery charge state for reliable update results.

7. Cycle the ignition OFF, then ON again to begin the update.

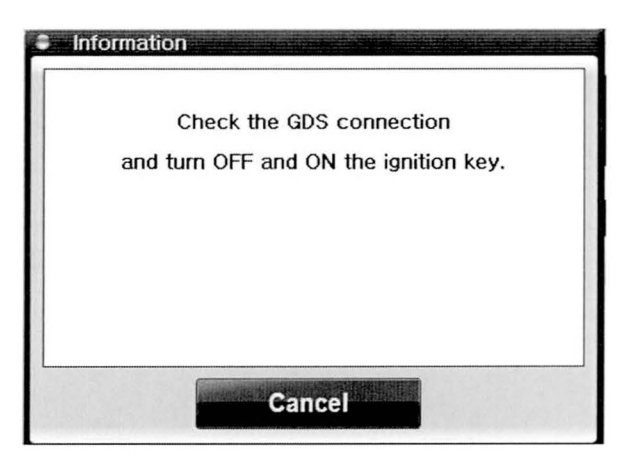

8. Update will begin and the progress of the update will appear on the bar graph.

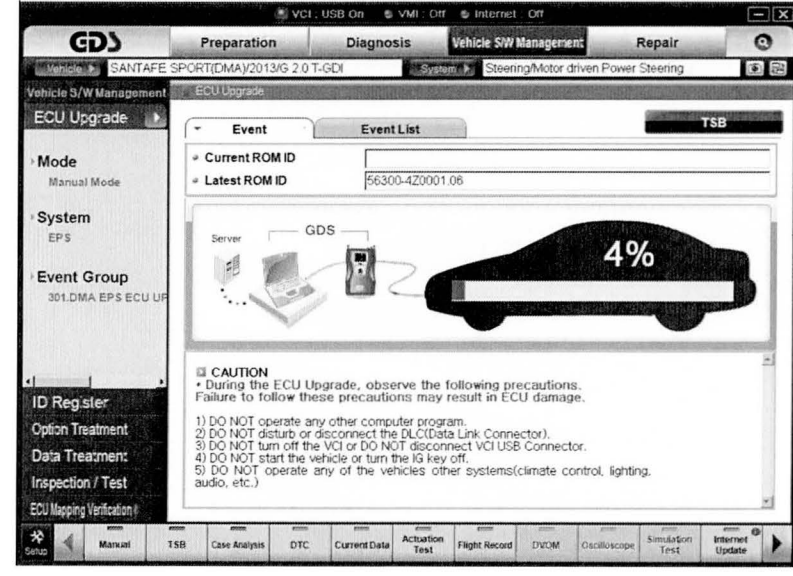

## **SUBJECT:** SANTA FE MOPS UPDATE (SERVICE CAMPAIGN TN8)

9. Update will occur until 100% is reached on the bar graph. Turn the ignition OFF for 10 seconds, and then back ON again. Click OK to continue.

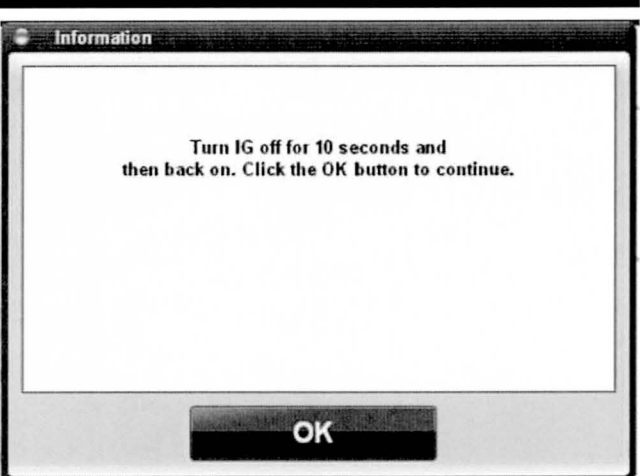

10. Click OK on the final screen, which indicates update is complete.

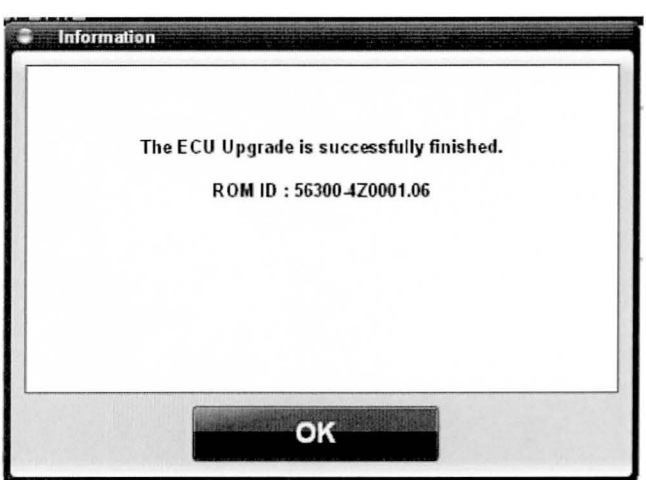

- 11 . Check if any incidental Diagnostic Trouble Codes (OTC) has been created by the update and clear the OTC (s) present.
- 12. Start the engine to confirm proper operation of the vehicle.